You can focus the area outside of the Auto-focus area by touching the area you wish to focus directly on the screen (Spot AF mode). For returning to the standard AF mode, keep pressing the spot-focused area for a few seconds.

There are three methods available to register patient information: Enter patient ID (number), scan a QR code or photograph patient record.

Press the F1 key or Mode to display all preinstalled shooting modes. Select the optimal one for each purpose.

### **Select the magnification rate Record movie Record movie Constanting of the Constantine Constanting of the Second Movie Constantine Constanting <b>3** Record movie **Possible magnification range** 12 1115 111.3 1.0 SET key Adjust the magnification rate by rotating the dial key.  $\leq$ I — I + Press the shutter button to focus. Current magnification (You can´t change the magnification rate by touching the screen.) rate After focusing properly, press the SET key to record a movie. When the distance changes and the target is no longer focused properly, **SET/ID** press the shutter button again to adjust the **Set the focus distance 4**  Optimal focus distance (varies depending on the magnification selected) focus. **IO** To finish recording, press the SET key again. **Taking pictures in**  30.0 cm 1/2.0 **Tips** The maximum recording duration is ten **Face mode** minutes per movie. When the "▲ UP" Based on the optimal focus distance displayed on the upper **E** may icon appears on the area of the screen, adjust the distance between the camera screen, hold the and the subject. Change the camera position until the subject camera as indicated  $\mathcal{S}_{\mathbb{Z}}$ appears on the screen in focus. by the **A** icon. too close in focus too far

Half-press the shutter button to focus. When properly focused, the green focus indicator appears on the right top of the screen. Then, press the shutter button completely down to take the picture.

**Spot Auto-focus Tips**

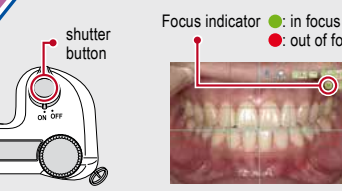

For taking pictures of anterior teeth, indirect restorations and working models in higher magnification Attach the provided close-up lens **Face** when taking pictures in this mode.

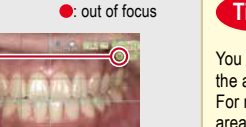

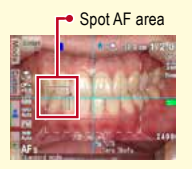

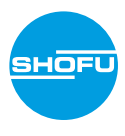

*Should you inadvertently press any keys while shooting and a different menu appears, half-press the shutter button to return to the shooting mode. You can attach the patient information to the pictures or you can register your custom settings in the camera. For more details, please refer to pages* 

 $\sqrt{2}$  $\circledcirc$ 

> For a simplified image management, SHOFU has created a proprietary file management software called "SureFile". To download this free software or for more information please visit www.shofu.co.jp/surefile/

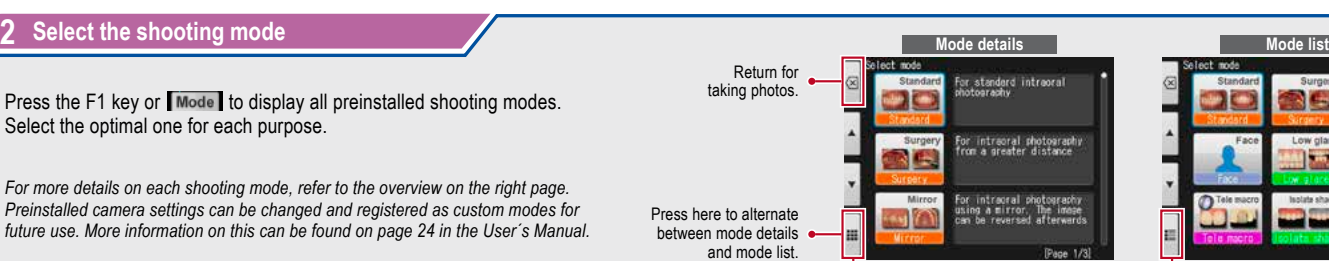

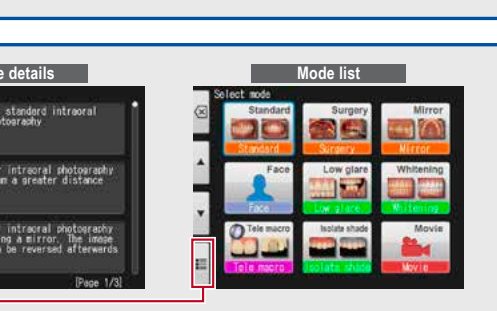

Taking pictures **Recording movies Recording movies** 

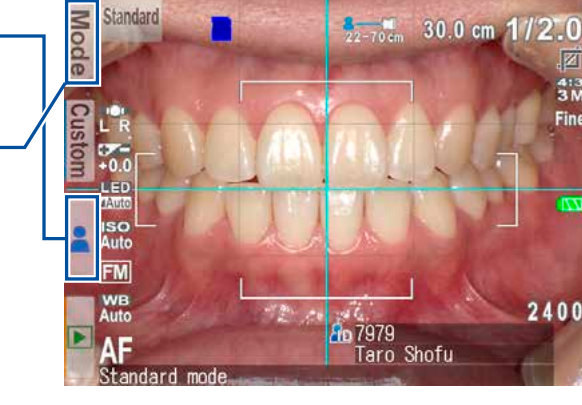

*20 and 24 in the User´s Manual.*

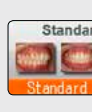

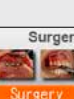

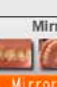

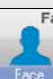

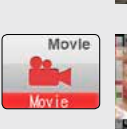

Message after exceeding 5,000 shots

Number of images has<br>A reached the limit -<br>Cannot save any more

*For more details on each shooting mode, refer to the overview on the right page. Preinstalled camera settings can be changed and registered as custom modes for future use. More information on this can be found on page 24 in the User´s Manual.*

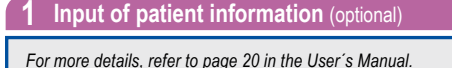

*For the "Advanced Manual" of the EyeSpecial C-IV , visit our website at www.shofu.de.*

Low glar

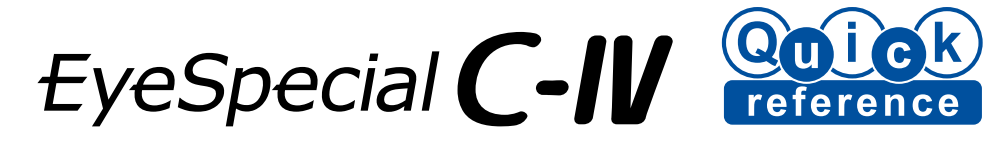

## **Taking pictures / recording movies**

**Focus and take picture 5**

## Follow the procedures below

## **Shooting modes**

## **Storage capacity of memory card**

## **Use SHOFU SureFile for better organising your data**

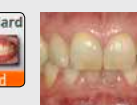

**Standard** For standard intraoral photography

## **Low glare**

For taking detailed pictures of anterior teeth, working models and indirect restorations

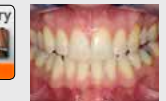

**Surgery** For intraoral photography from a distance

### **Whitening**

Optimal for shade comparison before and after whitening / bleaching

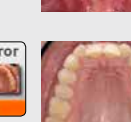

**Mirror** For intraoral photography using a mirror. Afterwards the image can be reversed.

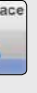

### **Tele macro**

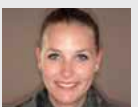

For shooting facial views, half-body or full-body portraits

**Movie** For recording movies

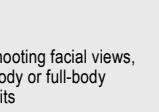

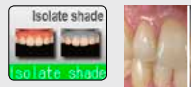

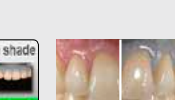

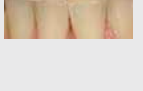

### **Isolate shade**

You can isolate the shade of the gingiva for optimal shade taking.

The maximum number of photos you can store on the provided 16 GB SDHC memory card is approximately 9,999.

After exceeding 5,000 shots, the left message appears on the screen when switching on the camera. When reaching 9,999 shots, the right message appears and you can no longer take

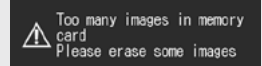

photos.

indexe html

To use SureFile, your SD memory card must first be formatted by the EyeSpecial C-IV camera:

- **1 Insert your SD memory card into the card slot**
- **2 Press the MENU key**
- **3** Press the  $\cancel{F}$  F4 key
- **4 Select tab 5**
- **5 Select "Format SD card"**

Message when reaching 9,999 shots

*For more details, please refer to page 41 in the User´s Manual.*

# **Viewing your image Install batteries and insert SD memory card**

## **Playing movies with HDMI cable**

- **1 Connect the camera with a TV or other device with an HDMI cable.**
- **2 Select the playback mode and press the MENU key. Then select the HDMI button.**
- **3 The movie playback mode is displayed. Use the camera buttons or rotate the dial key to operate.**
- The camera display is blacked out while playing a movie on the TV or other device connected with the HDMI cable, thus the LCD touch panel cannot be used. Some functions as well – such as painting or rotating the image – cannot be used.
- **4 To finish using HDMI output, press the MENU key. The message on the right appears on the screen of the connected device. Press the SET key on the camera and select LCD. When the camera screen reappears, unplug the HDMI cable.**
- HDMI cables (type A to type D) generally available on the market are compatible with the EyeSpecial C-IV. Refer to page 37 in the User's Manual for our recommendation.

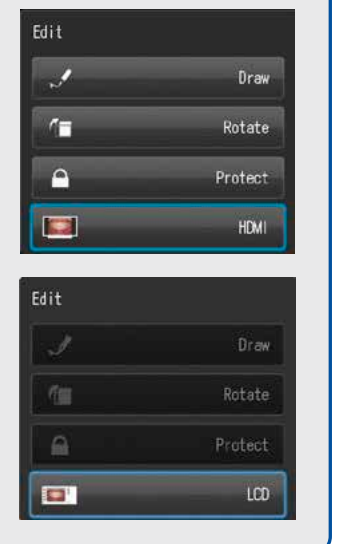

**3 Protect images**

### **Shooting mode** To shooting mode **Playback mode (photos) Playback mode (movies) Playback mode (movies)** Touch the  $\blacktriangleright$  key in shooting mode to change to the playback mode. The last picture you took is displayed. 2019.05.2112:49 2020.02.05 0005/0005  $1/2.0$ 0066/0066 Rotate the dial key to scroll through the pictures. previous image hext image 101-5996  $00 - 0056$ Taro Shofu state dial to dies velosib of Isib atstr To<br>playback mode Magnifying image Thumbnail images Thumbnail images Thumbnail images Thumbnail images Thumbnail image Thumbnail image To display a single image, select one by touching it on the screen. **Back** If you wish to erase the image, press "OK" to proceed. Or press "Cancel" to cancel erasing. Back Magnify image 姿 Downsize image **TALL**  $\bigcap$ Erase this image? **TERVIT** The cursor moves when you use the dial = Scroll image Cancel key to select the image. If you touch any area other than the arrows it is centered on the screen. **Edit functions (photos) Functions (photos) Functions while playing movies 1 Draw on images Play a movie Functions while playing a movie** Press the MENU key while Draw lines on the images by Select a movie frame. displaying an image you wish touching the screen. Stop ( to edit. Press the  $\blacktriangleright$  Play button on the center of the screen or press the SET key to play the movie. Volume Higher /Lower  $\widehat{P}$ **2 Rotate images** ◎'  $\sum_{n=1}^{\infty}$ The images can be rotated  $\overline{\bigcup_{\text{MEM}}\n$ by 90 degrees. ⊚'  $\overline{\bigcirc}$ Rewind Pause Fast forward

Protect the images to avoid accidental deletion or unintended editing.

Movies can be operated by pressing the camera buttons or by

rotating the dial key.

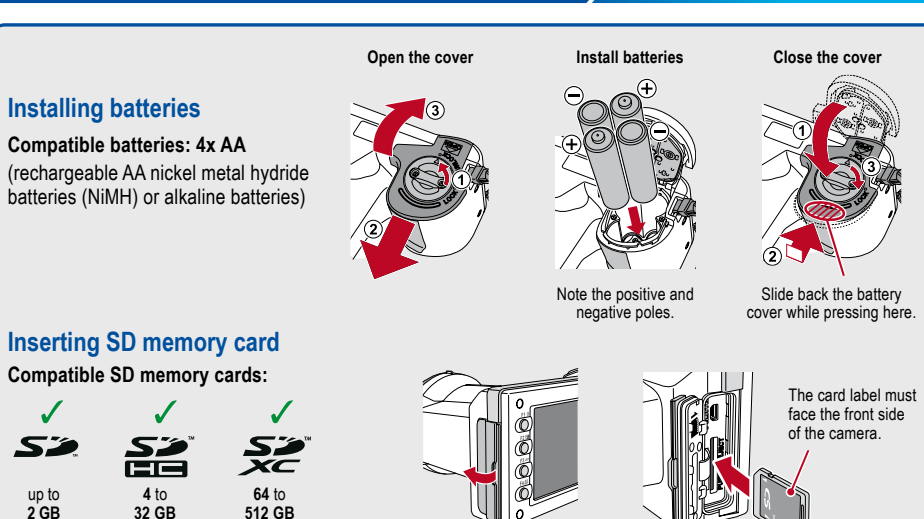

*For more details, please refer to page 38/39 in the User´s Manual.*

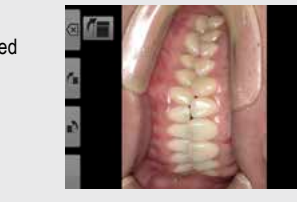

*For more details, please refer to page 40* 

*in the User´s Manual.*

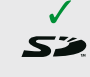

up to **2 GB**

- 
- 
- 
- 

*Logos of SD, SDHC and SDXC memory cards are registered trademarks of SD-3C, LLC.*

*HDMI (High-Definition Multimedia Interface) is a registered trademark of Administrator, Inc.*

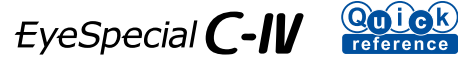

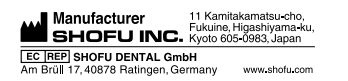

728802 · 02/2020